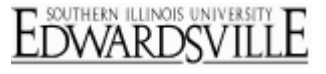

#### **Qualtrics Edit Survey – Question Pane**

### **Format Questions**

In order to format your questions, you first have to have questions in your survey. Visit the [Create Questions](http://www.qualtrics.com/university/researchsuite/overview/create-surveyadd-questions/create-questions) page to learn how to add questions to your Survey.

Use the **Question Pane** to format the questions in your survey. In the Question Pane you can change question types, add and remove answer choices, add Validation, and more.

• Select the question you would like to format and the blue Question Pane will come up automatically on the right-hand side.

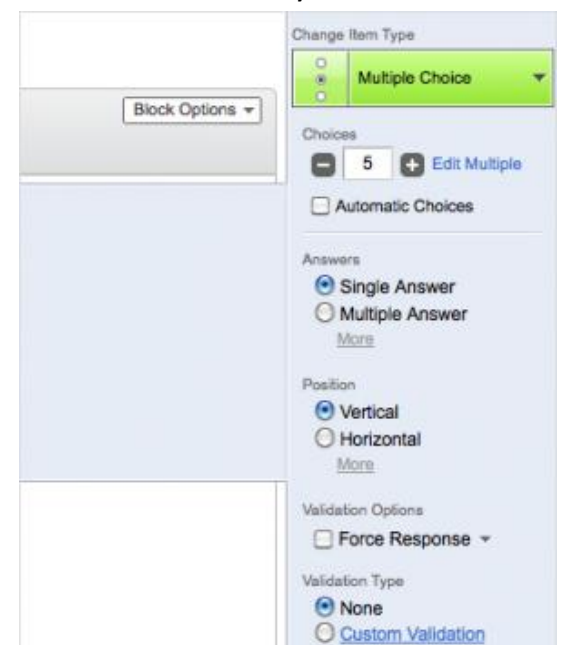

#### **Change Item Type**

- Format your question using the following Question Pane options:
	- [Change Item Type](http://www.qualtrics.com/university/researchsuite/basic-building/editing-questions/format-questions)
		- o The green **Change Item Type** button allows you to change the type of question being used. Click it to see the different options available. Visit the [Question Types Guide](http://www.qualtrics.com/university/researchsuite/overview/editing-questions/question-type-guide) for more details about each question type.

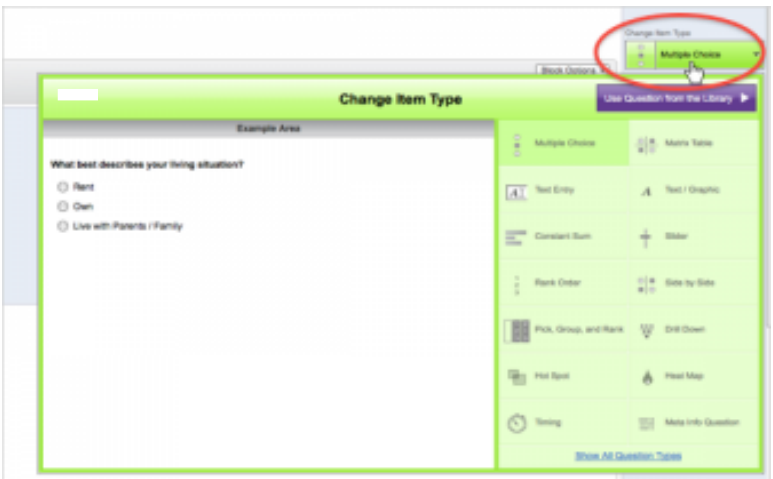

- **[Choices](http://www.qualtrics.com/university/researchsuite/basic-building/editing-questions/format-questions)** 
	- o In the **Choices** section, you have the option to add or remove answer choices by clicking on the **plus** or **minus** buttons beneath the green bar.

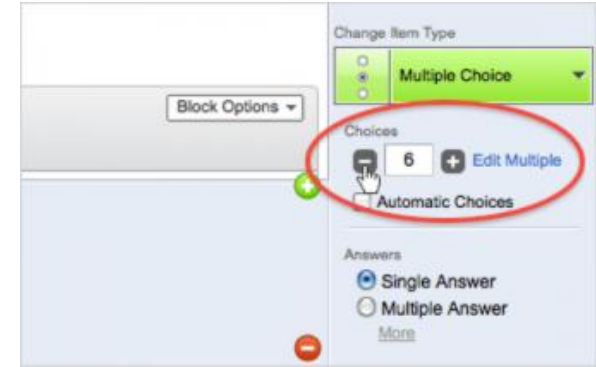

# **Choices**

## **Qualtrics – Format Questions https://siue.qualtrics.com**

o **Edit Multiple** allows you to paste in a list of answer choices or statements into the question. This is very useful if you have a question with a large list of choices or statements.

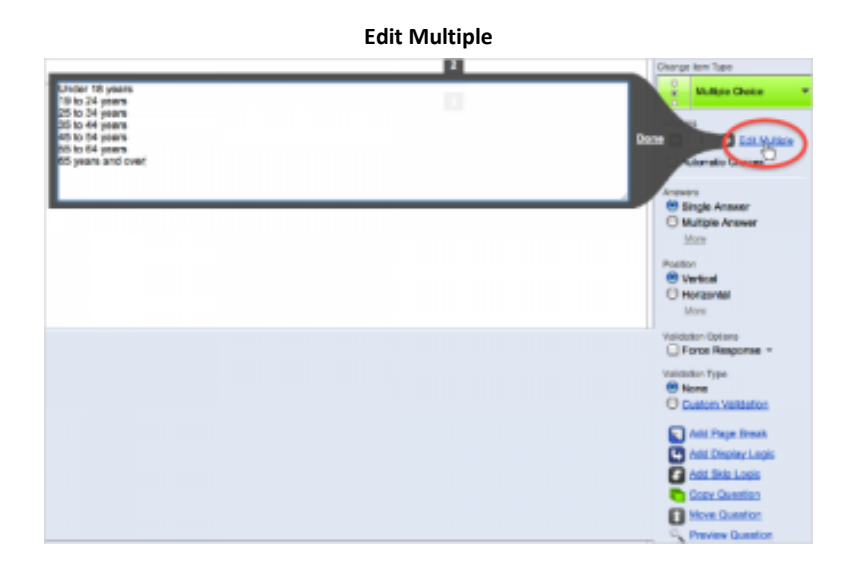

o **Automatic Choices** will recognize what you've entered into your question text and populate the choices with a scale that can be formatted as needed. Click the **plus** or **minus** buttons to change your automatic scale to something different, like a 7-point scale to a 5-point scale, and vice versa.

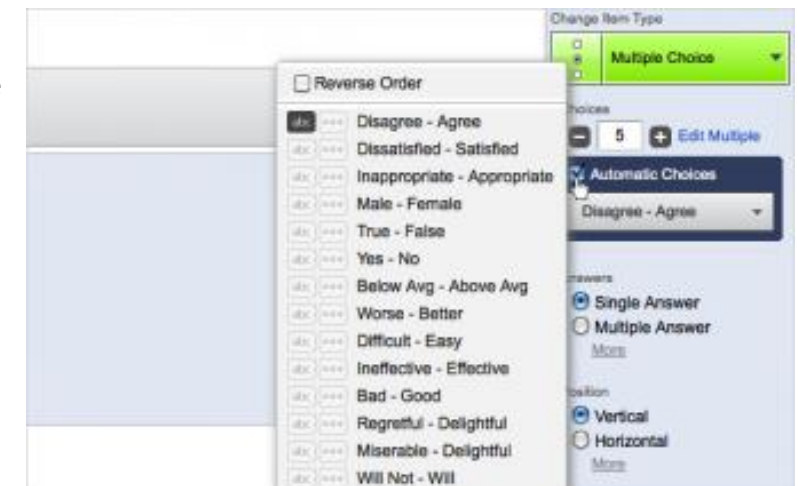

**Automatic Choices**

## **Question Type Specific Options**

When formatting you will observe that each question type has different formatting options in the Question Pane. Visit the [Question Types Guide](http://www.qualtrics.com/university/researchsuite/overview/editing-questions/question-type-guide) for more details.

 **Answer Options** allows you to choose between Single Answer, Multiple Answer, Drop-down List, Select Box, or Multiple Select Box.

#### **Answer Options**

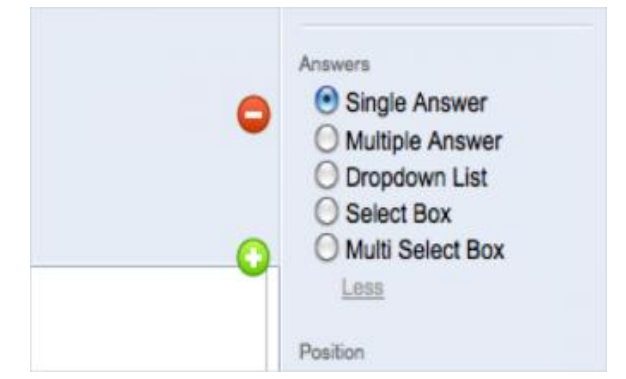

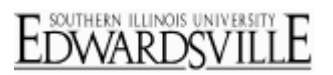

## **Qualtrics – Format Questions https://siue.qualtrics.com**

 **Answer Position** allows you to choose between a Vertical, Horizontal, or Column layout.

**Response**, which requires participant to respond to a question before moving to the next page, and **Request Response**, which notifies participant when they do not answer a question, letting them choose to move on or to respond.

**Set Validation Options** allows you to enable **Force** 

### **Shortcuts**

- **Add Page Breaks**: Puts [a Page Break](http://www.qualtrics.com/university/researchsuite/overview/create-surveyadd-questions/add-page-break) below the selected question, breaking up the survey into multiple pages.
- **Add [Display Logic](http://www.qualtrics.com/university/researchsuite/overview/question-options/display-logic):** Allows you to place **Display Logic on** the selected question.
- **Add [Skip Logic](http://www.qualtrics.com/university/researchsuite/overview/question-options/skip-logic):** Allows you to place **Skip Logic** on the selected question.
- **Copy Question**: Allows you to copy the question. You can then edit it as needed.
- **Move Question**: Allows you to move the question to a different location (best for moving longer distances).
- **Preview the Question**: Shows you what the question will look like in the survey without previewing the whole survey.

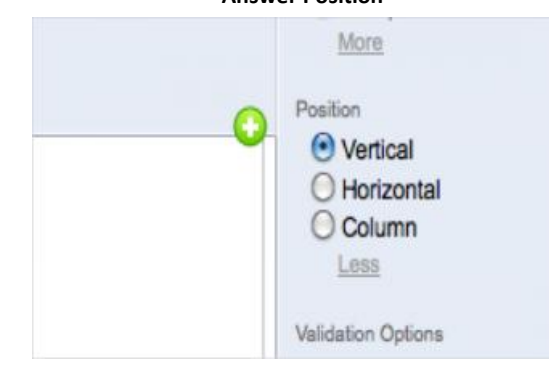

## **Validation Options**

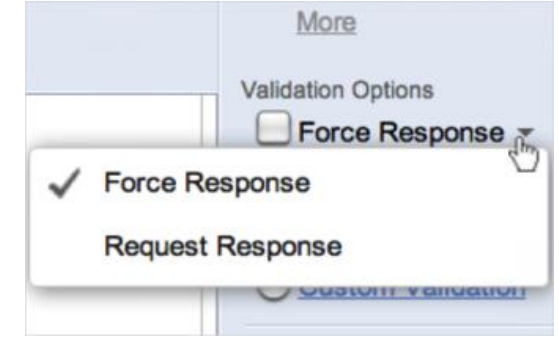

#### **Additional Shortcuts**

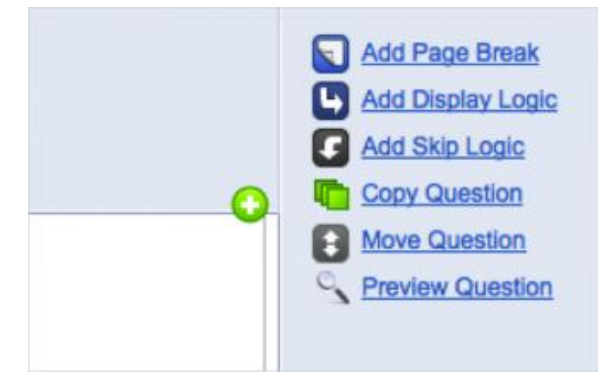

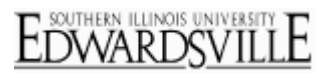

#### **Answer Position**